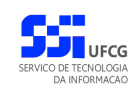

# *Acesso ao G Suite for Education Portal de Sistemas Integrados - PSI*

# **Manual do Usuário**

**Versão: [1.0](#page-15-0)**

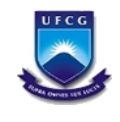

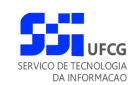

# Índice

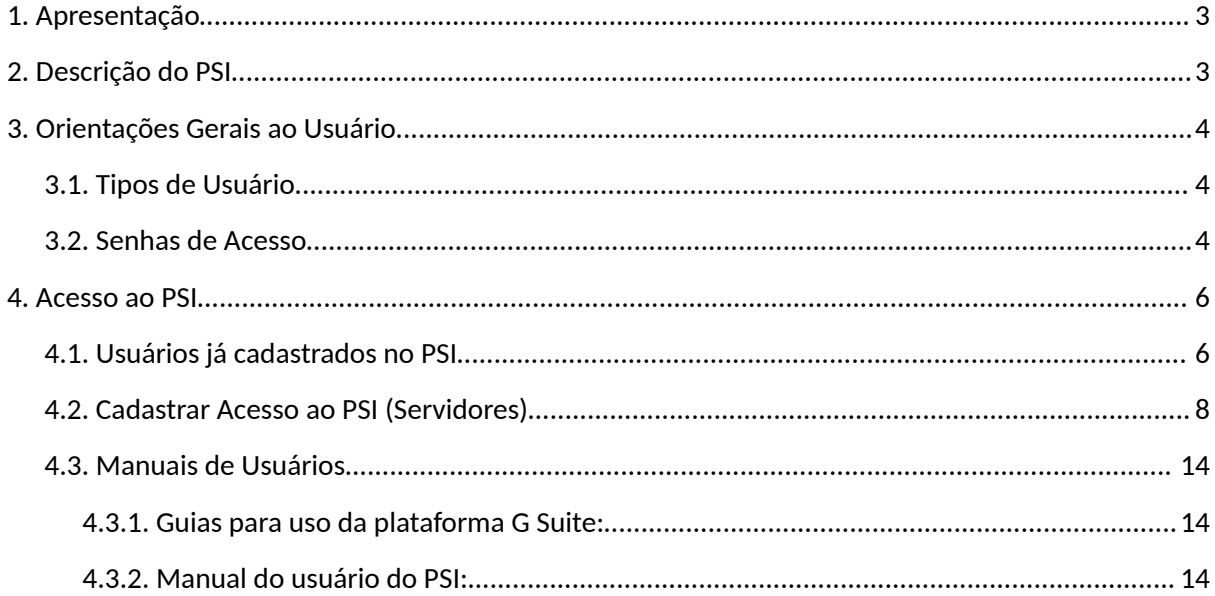

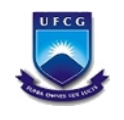

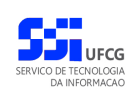

## <span id="page-2-0"></span> **1. Apresentação**

O presente manual fornece apoio para os usuários do Portal de Sistemas Integrados (PSI) da UFCG (Universidade Federal de Campina Grande) criarem seu acesso à plataforma G Suite for Education.

## <span id="page-2-1"></span> **2. Descrição do PSI**

O PSI executa o gerenciamento do acesso aos sistemas da Instituição gerando um ponto único de acesso. Assim, os servidores técnico-administrativos e toda comunidade acadêmica terão acesso a todos os sistemas da Instituição de forma integrada. Nesse sentido serão disponibilizadas as seguintes funcionalidades:

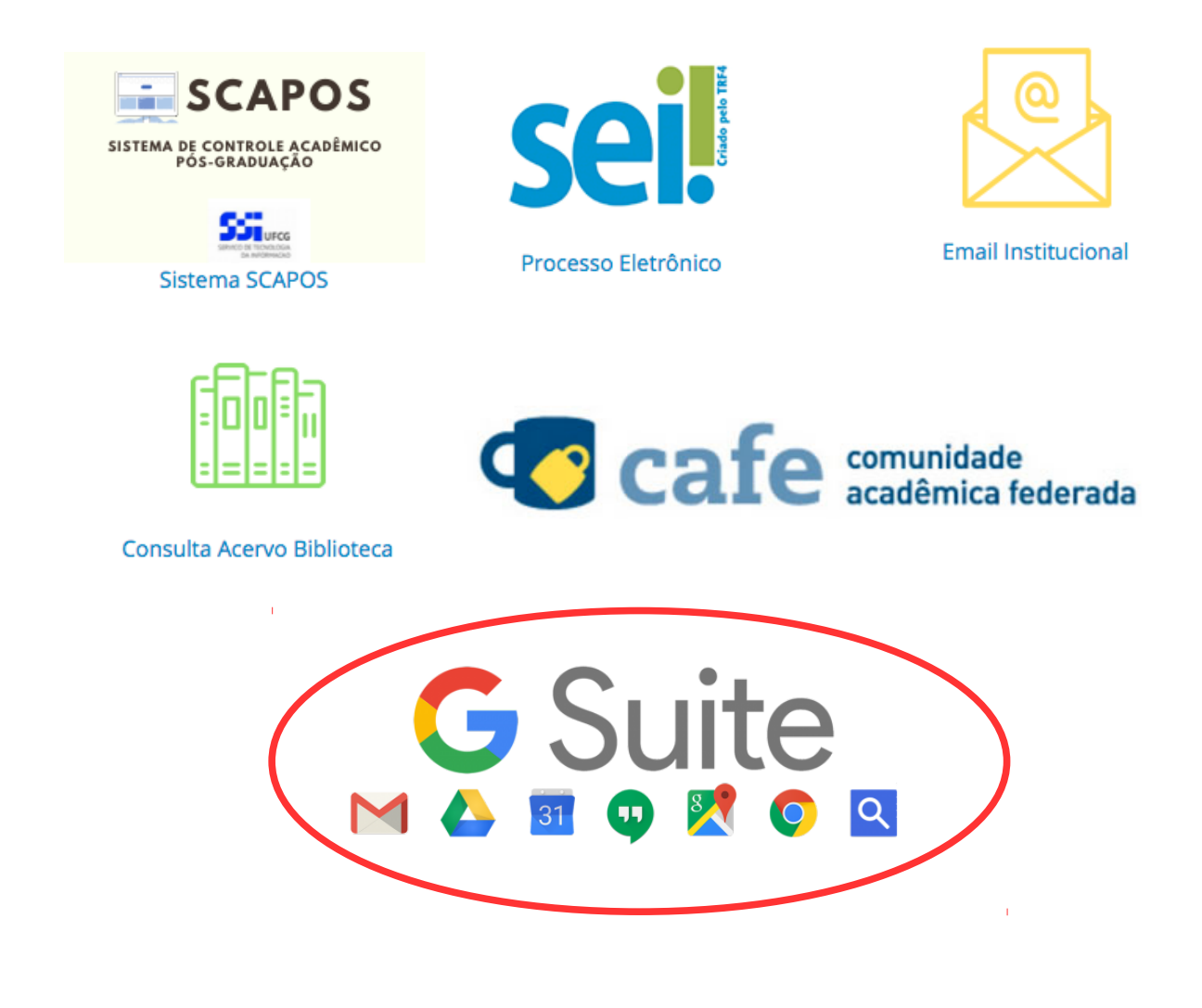

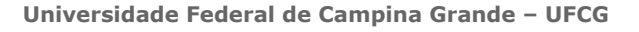

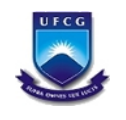

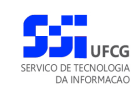

## <span id="page-3-2"></span> **3. Orientações Gerais ao Usuário**

## <span id="page-3-1"></span> *3.1. Tipos de Usuário*

Como ponto único de acesso, os dados dos usuários são obtidos a partir dos órgãos/setores responsáveis da instituição. A tabela a seguir define os tipos de usuários, a fonte dos dados e algumas considerações sobre a atualização desses dados:

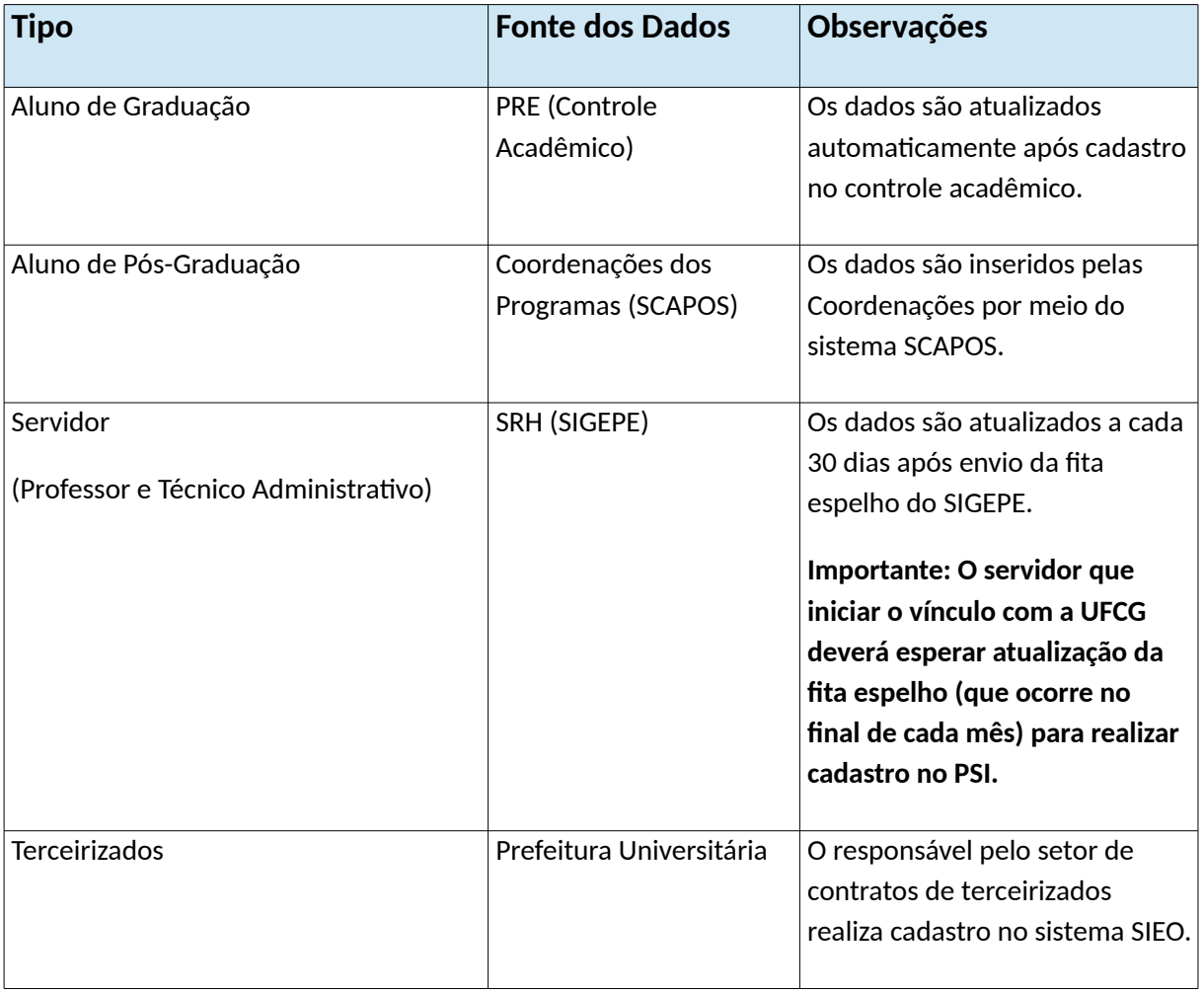

#### <span id="page-3-0"></span> *3.2. Senha de Acesso do PSI*

O Usuário do **PSI** deverá estar consciente das implicações inerentes à segurança das informações de acesso (senha) do **PSI**.

A senha de acesso ao **PSI** é pessoal, intransferível e de inteira responsabilidade do usuário que deverá observar os seguintes critérios e recomendações:

- a) A senha deverá ser mantida sob guarda do usuário e é indispensável para acessar o sistema.
- b) A senha deverá ser composta apenas por letras e números e deverá conter:
	- Entre **6 (seis) e 20 (vinte) caracteres**,

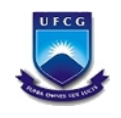

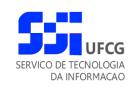

- Pelo menos **1 (um) número** e
- Pelo menos **1 (uma) letra**.
- c) A recuperação ou alteração da senha será feita única e exclusivamente na opção disponível no **PSI**, e será encaminhada para o e-mail do usuário.
- d) A senha de acesso deverá ser trocada periodicamente. Caso o usuário não troque a senha no período determinado (**6 meses ou 180 dias**) o sistema requererá a troca antes de dar acesso ao **PSI**.
- e) O usuário poderá realizar até **5 (cinco)** tentativas de acesso. Caso a sexta tentativa de acesso seja mal sucedida, o usuário será bloqueado. O desbloqueio do usuário é efetuado mediante solicitação formal à chefia do setor de lotação do servidor.

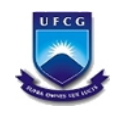

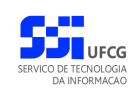

## <span id="page-5-1"></span> **4. Acesso ao PSI**

## <span id="page-5-0"></span> *4.1. Usuários já cadastrados no PSI*

O sistema deverá ser acessado a partir de um sistema navegador de internet (Google Chrome, Firefox, Internet Explorer, etc.) pelo endereço eletrônico: https://psi.ufcg.edu.br/.

Será exibida a *[Tela 1: Login do Sistema](#page-5-2)*.

<span id="page-5-2"></span>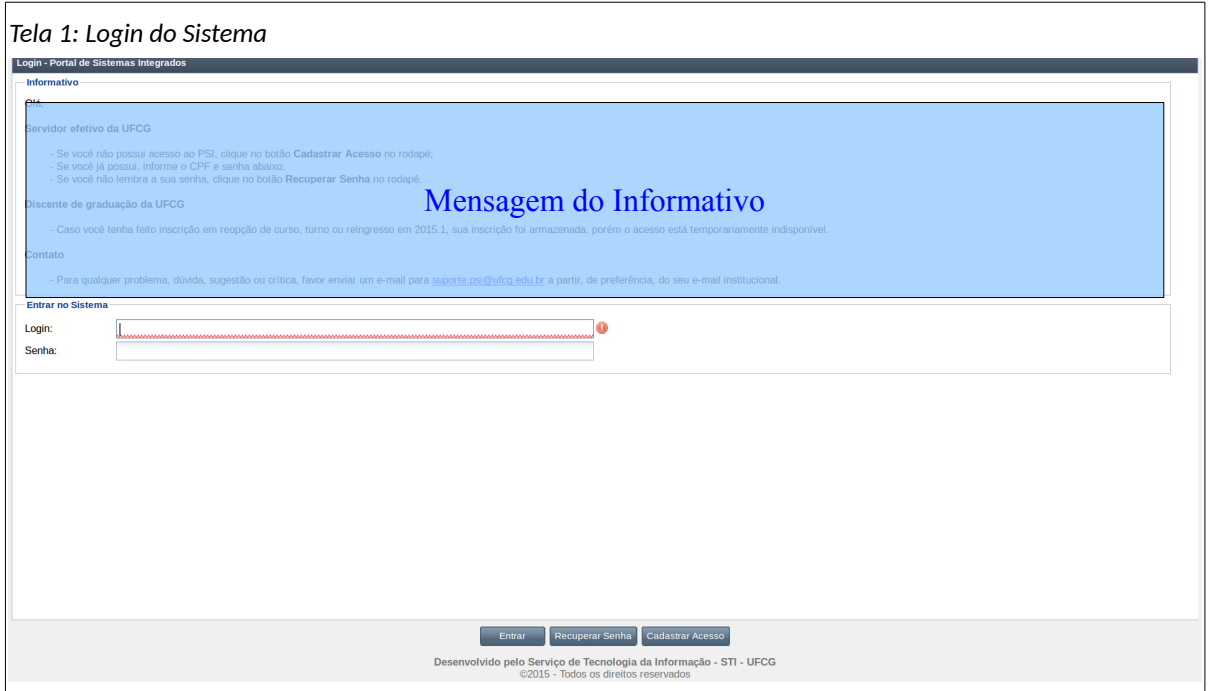

Para acessar o sistema, o usuário que já foi cadastrado e recebeu a sua senha deverá informar o CPF no campo **Login** e a senha no campo **Senha** e acionar o botão **Entrar**.

O sistema exibirá a [Tela 2: Tela Inicial do PSI](#page-6-0) com as operações que o usuário tem permissão para realizar.

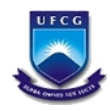

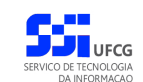

<span id="page-6-0"></span>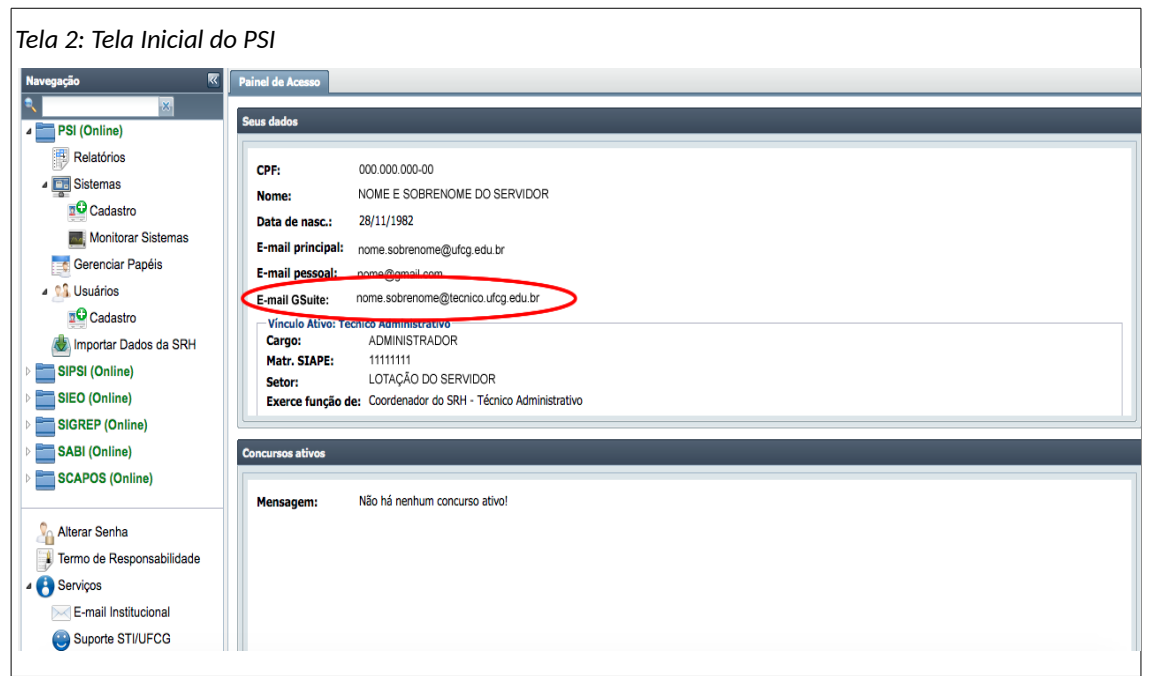

Ao acessar a [Tela 2: Tela Inicial do PSI](#page-6-0) constará os principais dados institucionais do servidor, entre eles o e-mail criado para acesso à plataforma G Suite como é evidenciado na marcação.

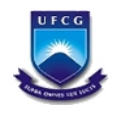

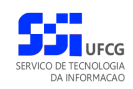

## <span id="page-7-0"></span> *4.2. Cadastrar Acesso ao PSI (Servidores)*

**Essa opção é apenas para servidores Técnico Administrativos e Professores do quadro de efetivos da instituição.** Os demais usuários são cadastrados conforme explicitado no [3.1](#page-3-1) deste manual.

Para realizar cadastro, o novo usuário deverá seguir os seguintes passos:

• **Passo 1**: Clicar no botão **Cadastrar Acesso** disponível na *[Tela 1: Login do Sistema](#page-5-2)* como descrito na [Área 1: Cadastrar Acesso.](#page-7-2)

<span id="page-7-2"></span>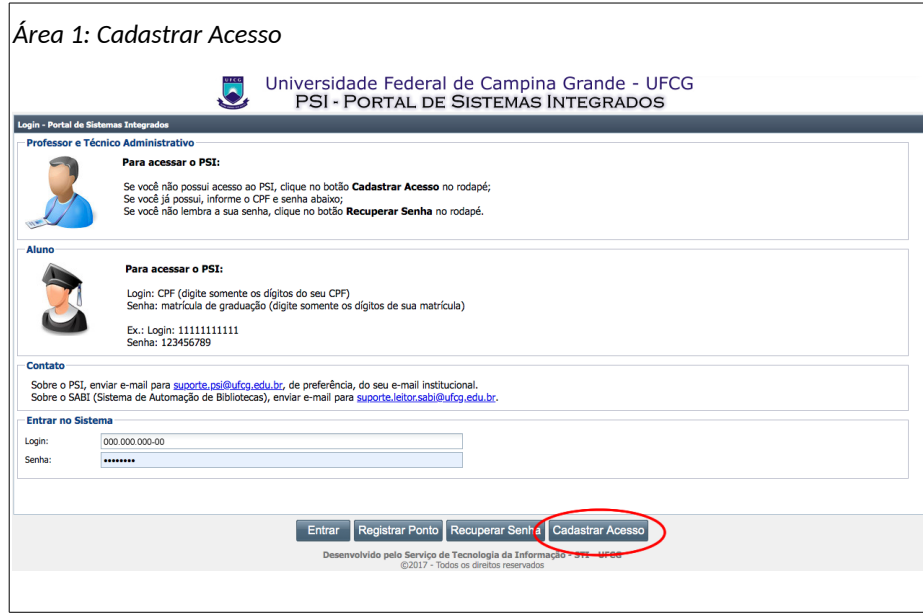

• **Passo 2**: O sistema exibe a [Tela 3: Verificação do Servidor,](#page-7-1) onde o usuário informa os seguintes dados para verificação:

<span id="page-7-1"></span>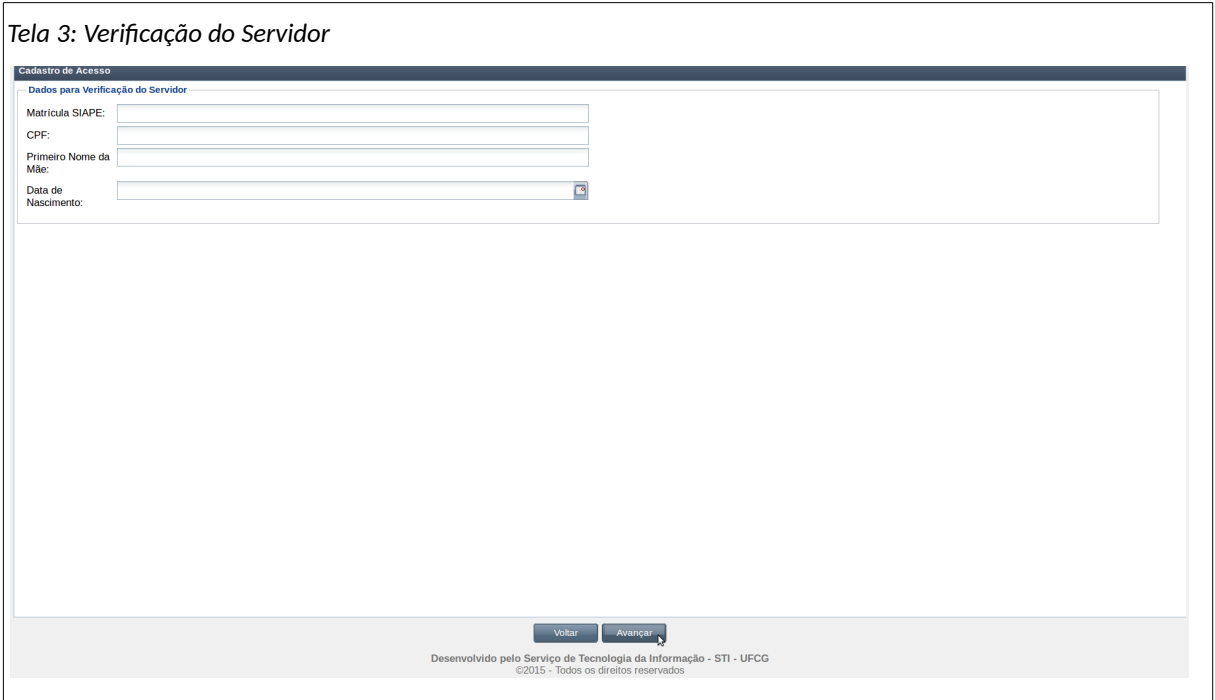

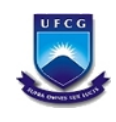

- **Matrícula Siape**: digitar a matrícula siape do novo usuário sem o dígito verificador.
- **CPF**: digitar o CPF do novo usuário.
- **Primeiro Nome da Mãe**: digitar o primeiro nome da mãe do novo usuário.\*
- **Data de Nascimento**: informar a data de nascimento do novo usuário no formato 'DD/MM/AAAA', onde DD= dia, MM=mês e AAAA= ano com 4 dígitos.\*

**\*Importante: Informar os dados conforme constam no SIGEPE.** 

• **Passo 3**: Clicar no botão **Avançar** como demonstra a [Área 2: Avançar para Tela de Dados de](#page-8-1) [Acesso](#page-8-1)

<span id="page-8-1"></span>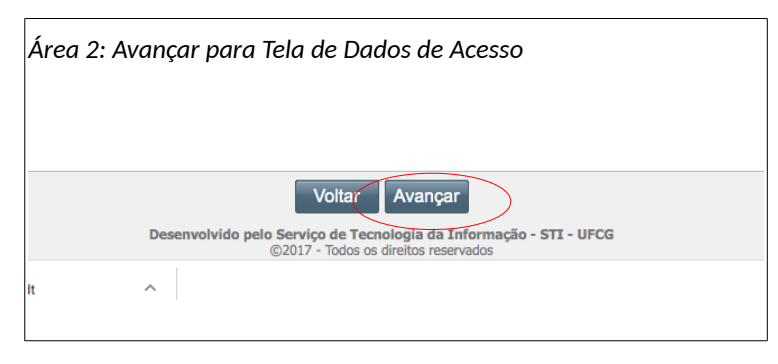

Se o usuário clicar em **Voltar** o sistema retorna para a tela de login sem realizar o cadastro.

Se o servidor identificado pelos dados informados possuir acesso ao PSI, o sistema exibe a [Mensagem 1: Existe Acesso para o Servidor.](#page-8-0) Nesse caso, o usuário já tem acesso ao PSI e deverá clicar no botão **Ok** para sair da mensagem.

<span id="page-8-0"></span>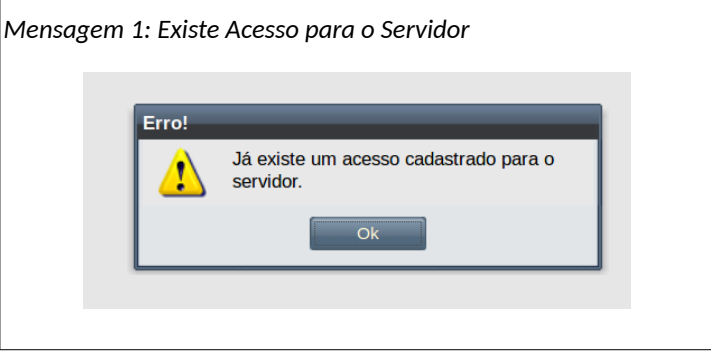

Caso os dados informados não forem encontrados na base de dados dos servidores, o sistema exibirá a [Mensagem 2: Não Existe Servidor.](#page-9-0) Os dados podem ter sido informados com erro, ou é possível que os dados de um servidor com ingresso recente na instituição ainda não estejam registrados, logo, pode ser necessário aguardar a próxima carga dos dados dos servidores provenientes do SIGEPE para poder criar o seu acesso.

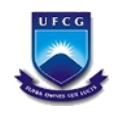

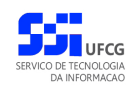

<span id="page-9-0"></span>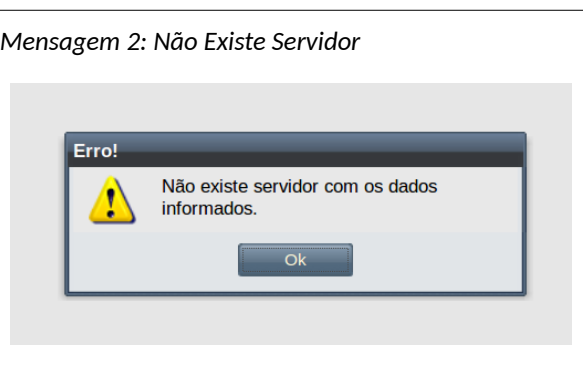

• **Passo 4**: O sistema exibirá a [Tela 4: Dados de Acesso para o Cadastro](#page-9-1) contendo os seguintes campos a serem preenchidos:

<span id="page-9-1"></span>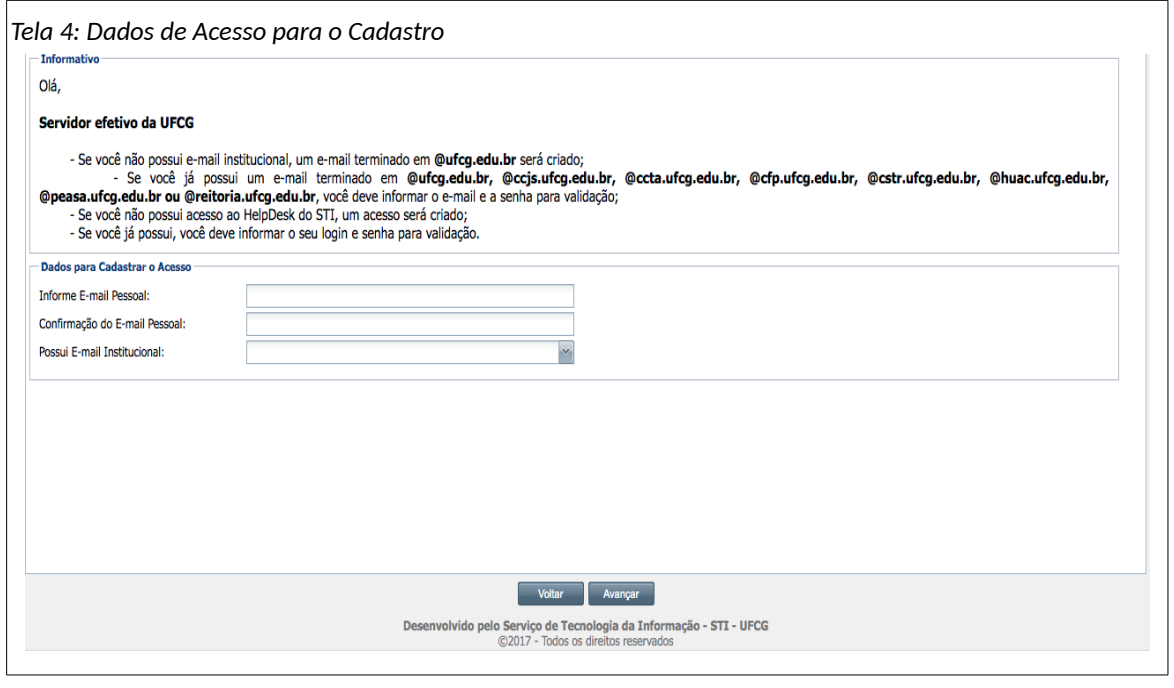

- **Informa E-mail Pessoal**: digite o seu e-mail pessoal. Observe que **não é** o e-mail institucional (com o final @ufcg.edu.br). Esse e-mail será utilizado para envio dos dados do acesso criado.
- **Confirmação do E-mail Pessoal**: digite o mesmo e-mail do campo anterior.
- **Possui E-mail Institucional**: selecione **Sim** caso possua e-mail institucional ou **Não**, caso contrário. Se selecionado o **Sim** o sistema habilitará os campos 'Informe E-mail Institucional' e 'Informe Senha do E-mail Institucional' como descrito na [Área 4: Usuário](#page-10-0) [Não Possui E-mail Institucional.](#page-10-0) Caso **Não** tenha e-mail institucional o sistema habilitará apenas o campo 'Selecione E-mail Institucional' como demonstra a [Área 4: Usuário Não](#page-10-0) [Possui E-mail Institucional.](#page-10-0)

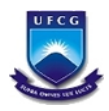

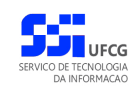

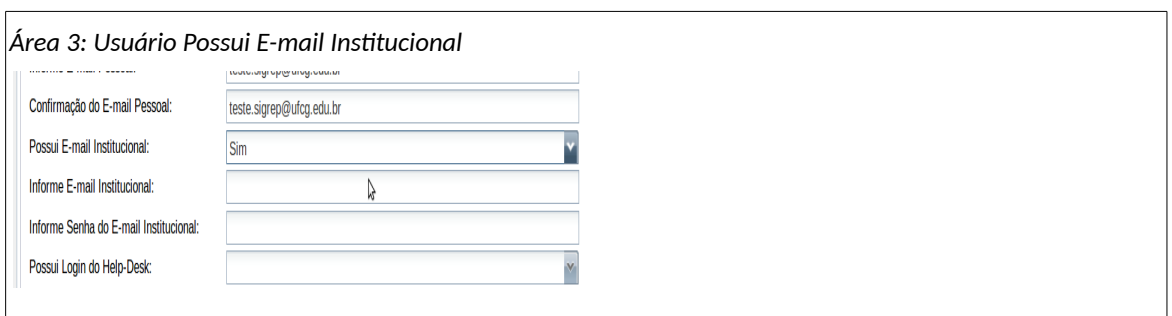

- **Informe Login do E-mail Institucional**: digitar o e-mail institucional do usuário que deve finalizar com a seguinte expressão '@ufcg.edu.br'.
- **Informe Senha do E-mail Institucional**: digite a senha do e-mail institucional para verificação.

<span id="page-10-0"></span>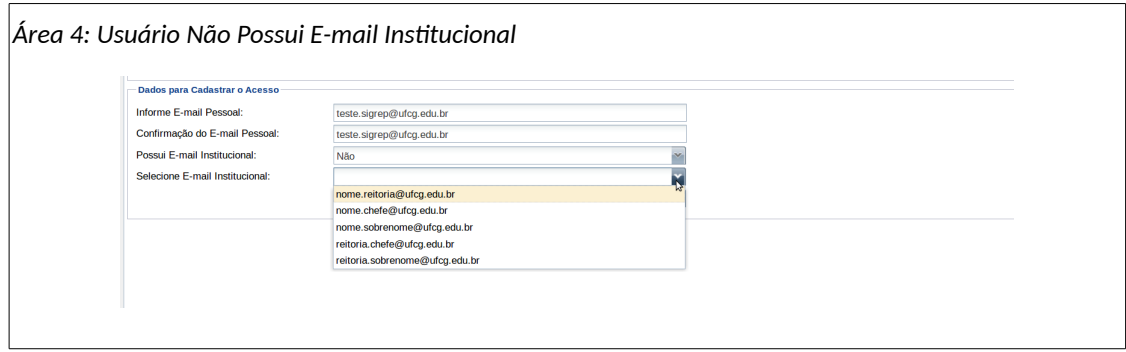

- **Selecione E-mail Institucional**: Caso o usuário tenha informado que não possui e-mail institucional, o sistema irá criar um e-mail institucional ao final do cadastro de acesso. O usuário deverá selecionar uma das sugestões de e-mail apresentadas como exemplifica a [Área 4: Usuário Não Possui E-mail Institucional.](#page-10-0)
- **Passo 5**: Clicar no botão **Avançar** para a Tela do Termo de Responsabilidade.

Se o usuário clicar em **Voltar** o sistema retorna para a tela de login sem realizar o cadastro.

Caso o sistema não localize o e-mail institucional informado como existente ou a senha do email seja inválida, o sistema exibe a [Mensagem 3: Dados de E-mail Institucional Inválidos.](#page-10-1)

<span id="page-10-1"></span>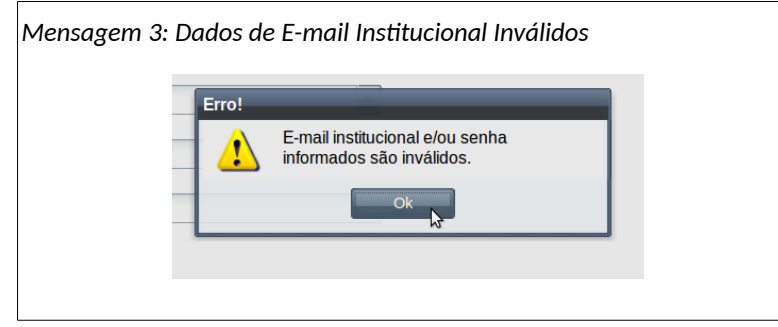

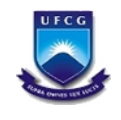

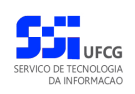

Nesses dois últimos casos o usuário deverá clicar no botão **Ok** e corrigir a informação.

• **Passo 6**: O sistema exibe a [Tela 5: Termo de Responsabilidade.](#page-11-2)

<span id="page-11-2"></span>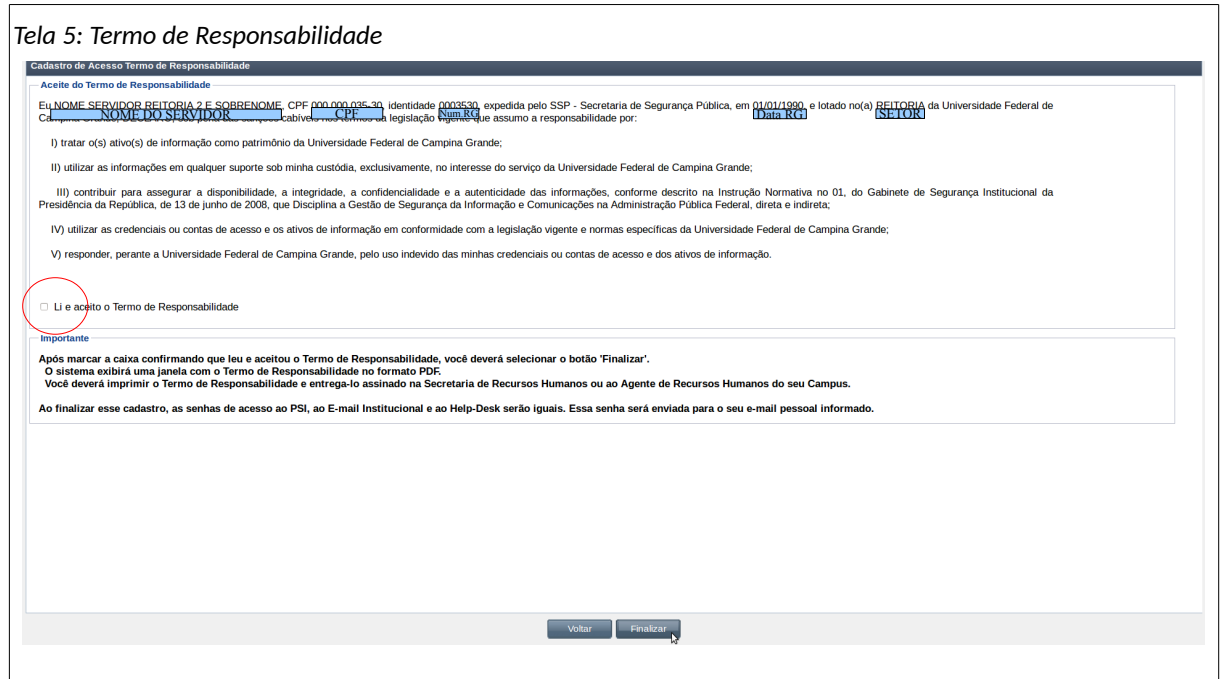

- **Passo 7**: O usuário deverá proceder leitura minuciosa do termo de responsabilidade. Em seguida, para registrar seu aceite do termo de responsabilidade exibido, deverá clicar no quadrado que antecede o termo '**Li e aceito o Termo de Responsabilidade**', como demonstra a [Error: Reference source not found.](#page-11-1)
- **Passo 8**: Clicar no botão Finalizar como demonstra a [Área 5: Finalizar o Cadastro de Acesso ao](#page-11-0) [PSI.](#page-11-0)

<span id="page-11-1"></span><span id="page-11-0"></span>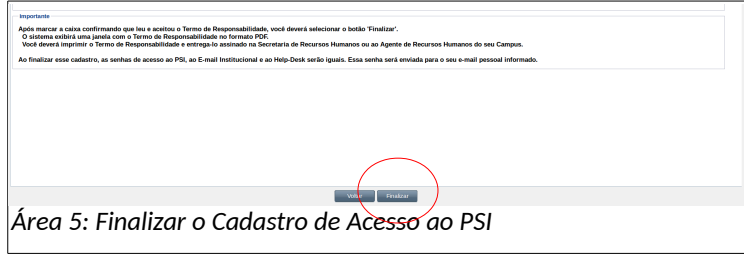

Se o usuário clicar em **Voltar** o sistema retorna para a tela de login sem realizar o cadastro.

• **Passo 9**: O sistema envia mensagem para o e-mail pessoal informado (e para o e-mail institucional se foi informado que possui) com os dados de acesso como exemplificado na

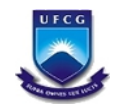

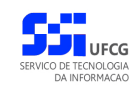

[Mensagem 4: E-mail de Finalização do Cadastro de Acesso.](#page-12-0) O e-mail contém em anexo o termo de responsabilidade a ser impresso, assinado e enviado para o setor de recursos humanos.

<span id="page-12-0"></span>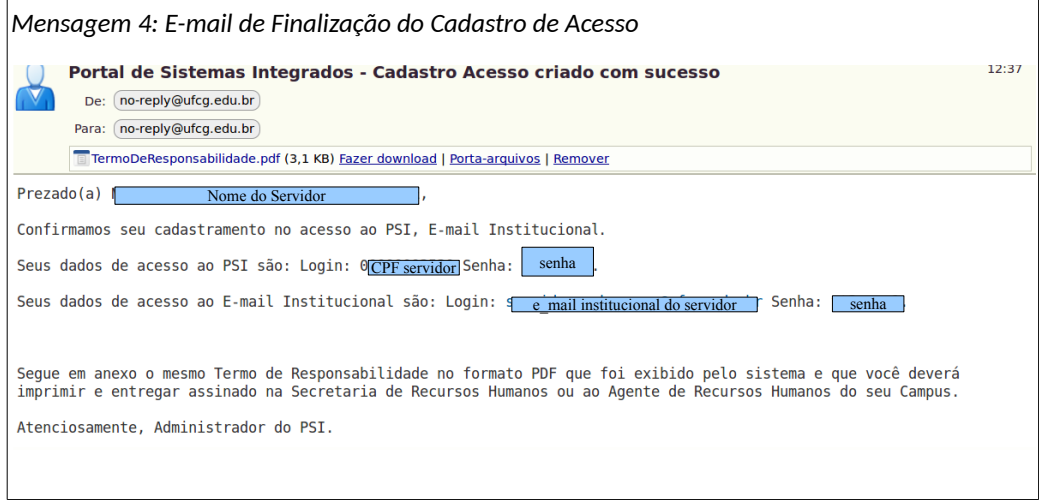

Caso o usuário tenha informado que possuía e-mail institucional, no texto da mensagem recebida não aparecerá referência ao e-mail institucional.

• **Passo 10**: Em até 24hs o usuário irá receber um e-mail com o login e senha gerado para acesso ao G Suite.

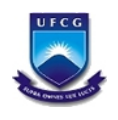

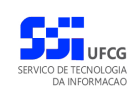

## <span id="page-13-2"></span> *4.3. Manuais de Usuários*

#### **4.3.1. Guias para uso da plataforma G Suite:**

- <span id="page-13-1"></span>• [Guia de Início Rápido ao G Suite](https://gsuite.google.com.br/learning-center/products/quickstart/#!/step-1)
- [Centro de Aprendizagem G Suite](https://gsuite.google.com.br/learning-center/#!/)
- [Guia para criar uma reunião no Google Meet](https://support.google.com/meet/answer/9302870?hl=pt-BR&ref_topic=7192926)
- [Tutoriais em vídeo de como usar o Google Classroom](https://www.youtube.com/watch?v=HO6qtkMxB10&list=PLvykJdlJx0V25OXY3FTD6CWV7WDU5ozpM)
- [Canal Apps Show da Google \( Canal com dicas sobre os apps Google\)](https://www.youtube.com/playlist?list=PLcrJhItWaGAPEoHm-QWSOk5JVk32h3_9G)

#### <span id="page-13-0"></span> **4.3.2. Manual do usuário do PSI:**

O manual completo do usuário para acesso e funcionalidade do PSI podem ser acessados na área de manuais do PSI:

• **Passo 1**: No menu de ajuda do sistema desejado, clicar no [Link 1: Manual do Usuário.](#page-13-3)

<span id="page-13-3"></span>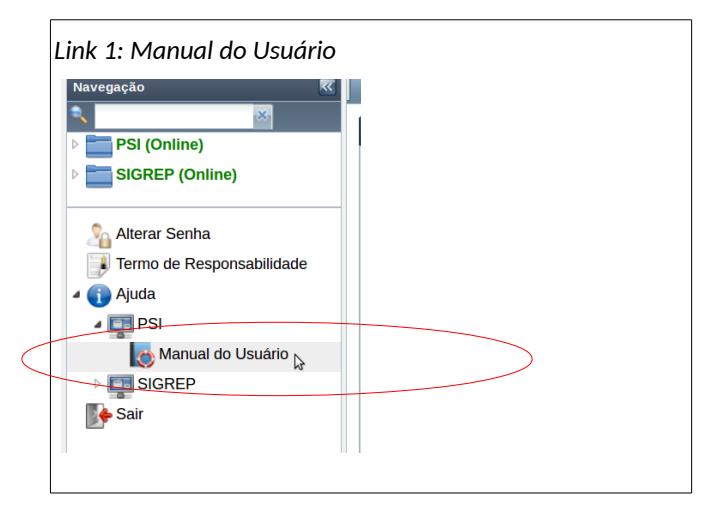

• **Passo 2**: Em seguida será exibida a [Tela 6: Manual do Usuário.](#page-14-0)

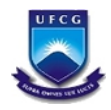

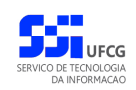

<span id="page-14-0"></span>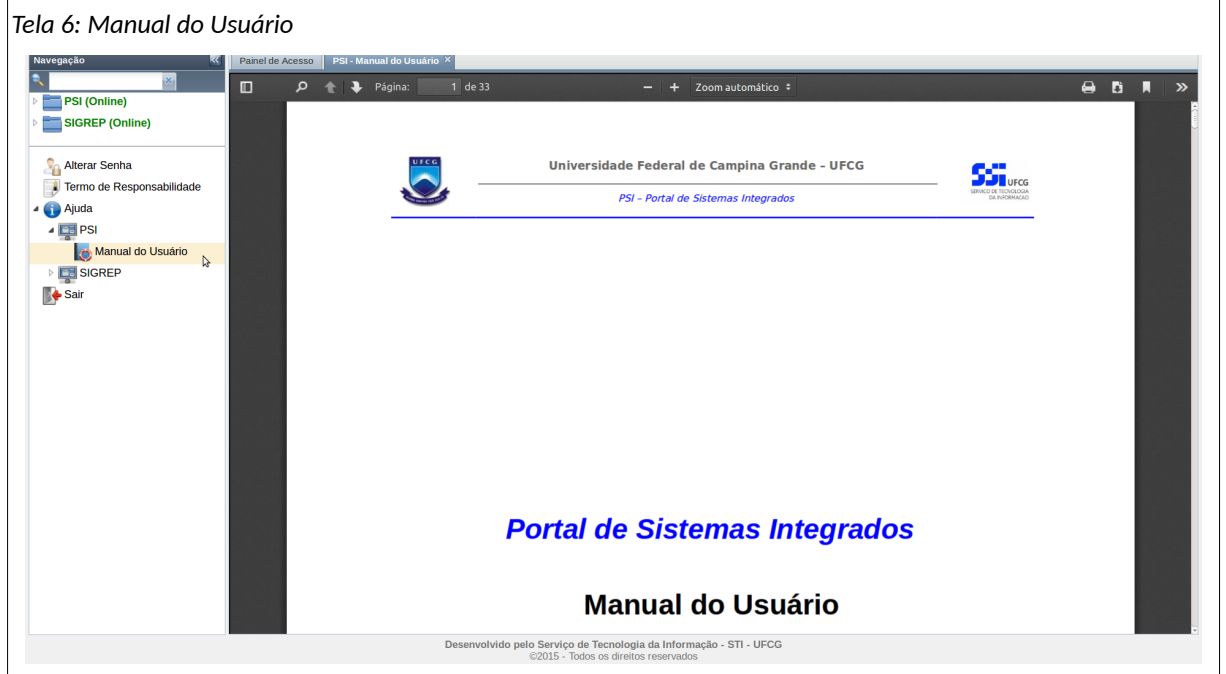

• **Passo 3**: O usuário poderá navegar no manual por meio das teclas e/ou realizar operações de imprimir e salvar, dentre outras, nas opções disponíveis na barra de ferramentas do manual.

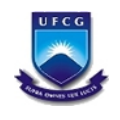

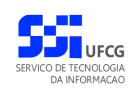

# <span id="page-15-0"></span>**Controle de Versão - [1.0](#page-15-0)**

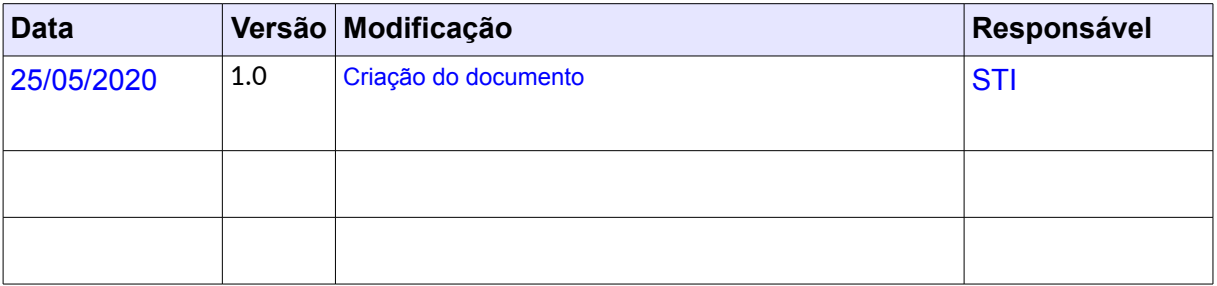